# **Full Time Faculty Web Time Sheet Instructions**

Welcome to the PCC Web Time Entry system! PCC has implemented Web Time Entry to increase accuracy, accountability, accessibility, efficiency, and cost savings. Please send any feedback and questions to [Julie Kinney.](http://www.pcc.edu/scripts/sdquery.pl?all=Julie+Kinney)

### **Important Things to Note:**

- Remember to use the **Next Week** and **Previous Week** buttons to see additional days in the pay period.
- Submit your time sheet only if you have leave and/or mileage to report. Instructional/Non-Instructional days are reported once a year on the Annual Work Schedule.
- Enter your leave time as it occurs..
- You do not enter anything for holidays. They will default.
- Check you are entering the time on the correct line.
- Never double-click or use the Back button! This will cause an error message to display.
- Please submit your time sheet for approval on time. *No Late Time Sheets!!*

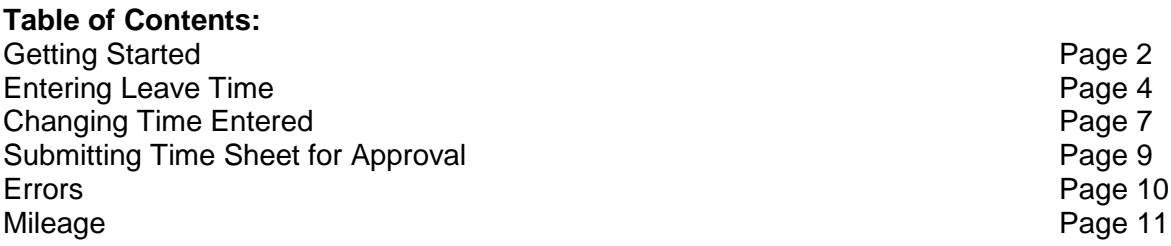

# **Getting Started**

#### 1. Log into MyPCC

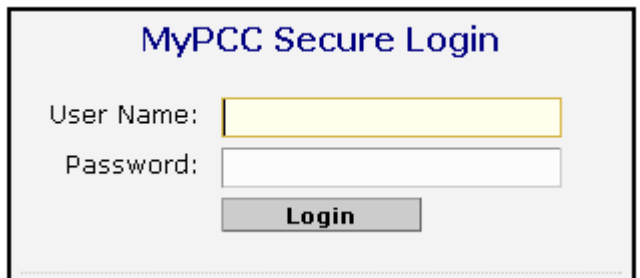

<sup>2</sup> Co to the **Employee** Tab. You may see your time sheet in the Time Reporting channel. You can click on that link and skip to page 4, Entering Leave Time. If you do not see the Time Reporting channel, continue following the instructions in this section.

3. Go to the Employment Details channel and click on Banweb Main Menu

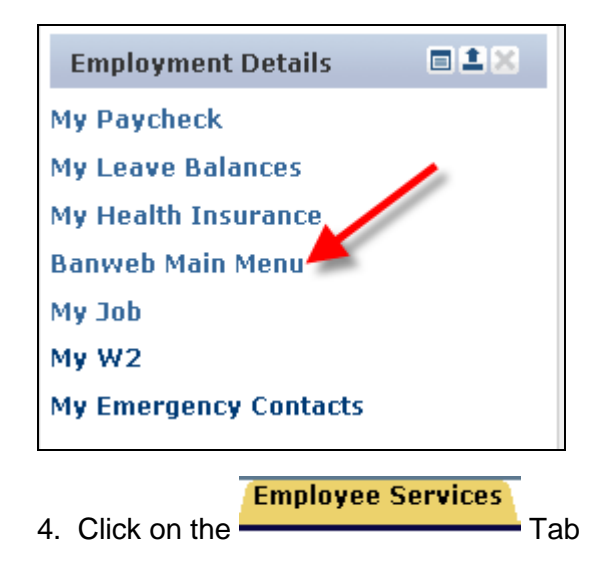

5. Click on Time Sheet

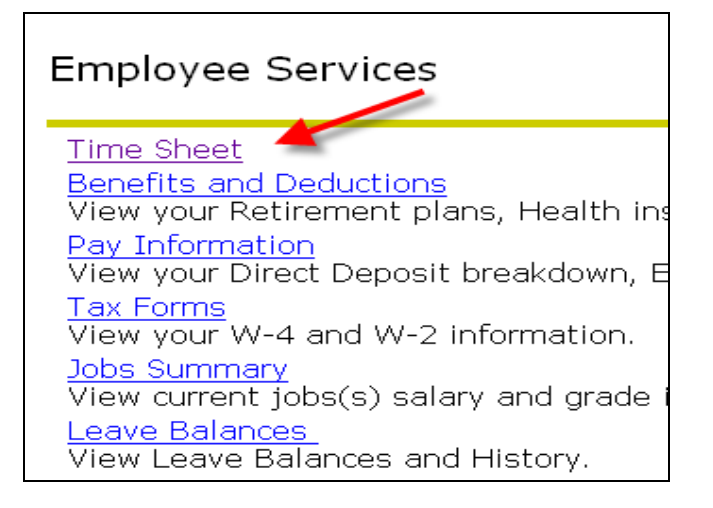

6. You will see a list of available time sheets to complete.

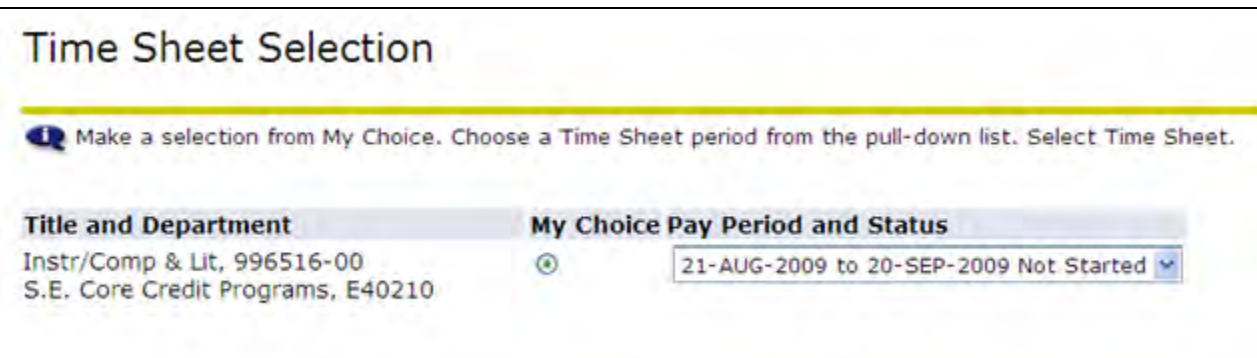

7. Make sure you select the correct time sheet by reviewing the **Title and Department** information. If you have multiple jobs at the College, than multiple time sheets listed, one for each job at the College. Click the "My Choice" radio button associated with the time sheet you wish to complete.

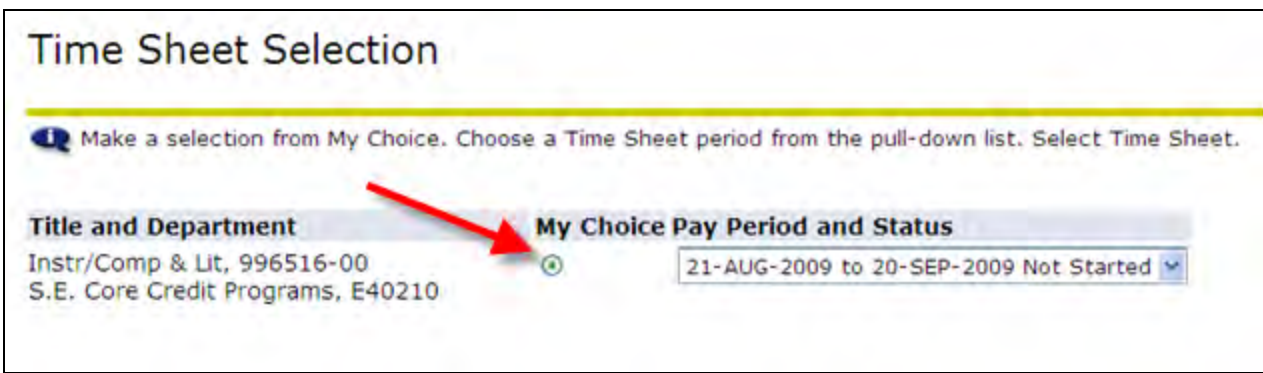

8. Make sure you select the correct pay period by checking the **Pay Period and Status** information. If you have already started the time sheet, the Status will change from "Not Started" to "In Progress".

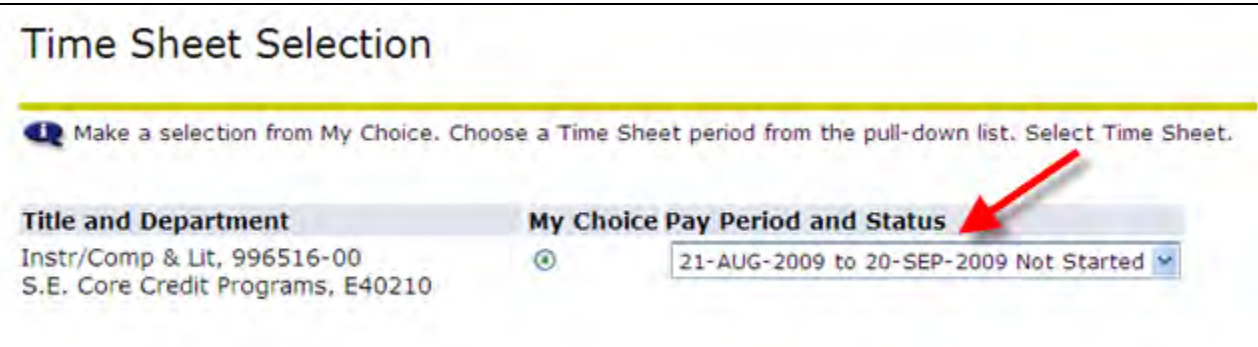

9. When you have selected the correct time sheet and pay period, click the "Time Sheet" button to continue.

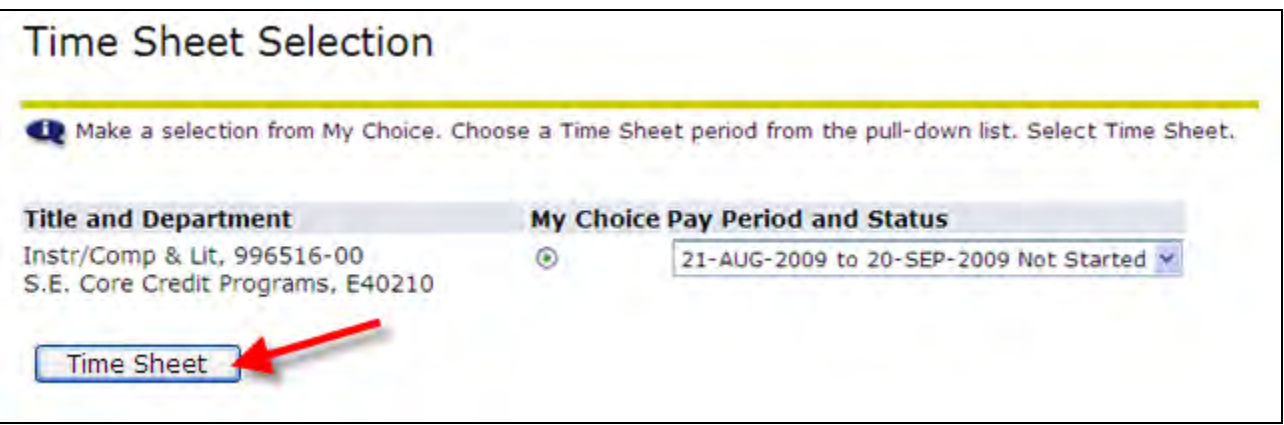

## **Entering Leave Time**

Once you have performed the steps detailed in the previous section, enter any leave time you have taken. Here are these steps.

- 1. You will see a screen showing the first week of the pay period. Since the pay period is the 21<sup>st</sup> to the  $20<sup>th</sup>$ , the weeks will not always appear in the traditional Sunday – Saturday format. It will show the first 7 days of the pay period. If the pay period starts on a Thursday, it will show the week as Thursday through Wednesday.
- 2. Find the date you need to report leave for. Use the **Next** and **Previous** buttons to see additional days in the pay period.
- 3. Look through the list of "Earnings" to find the type of leave you want to report.

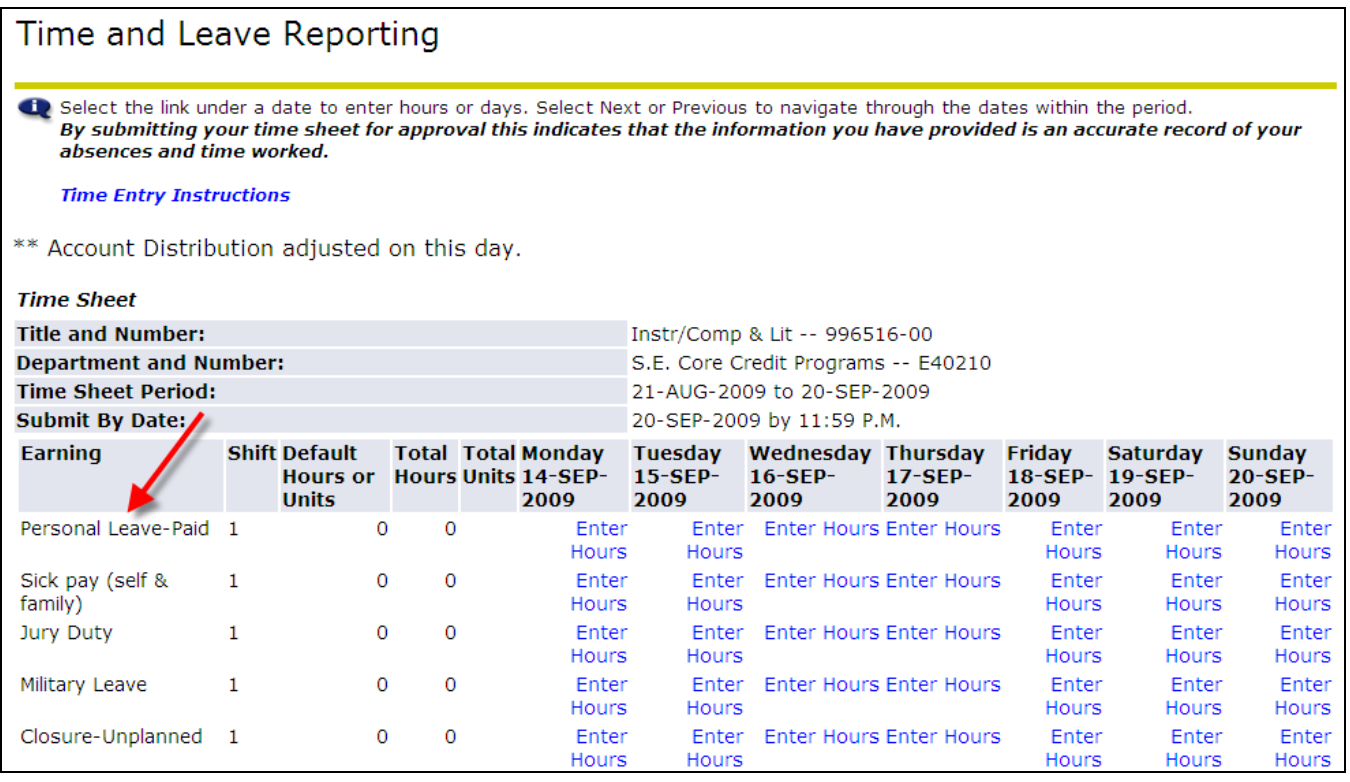

4. Click on the "Enter Hours" link that corresponds to the leave type and date.

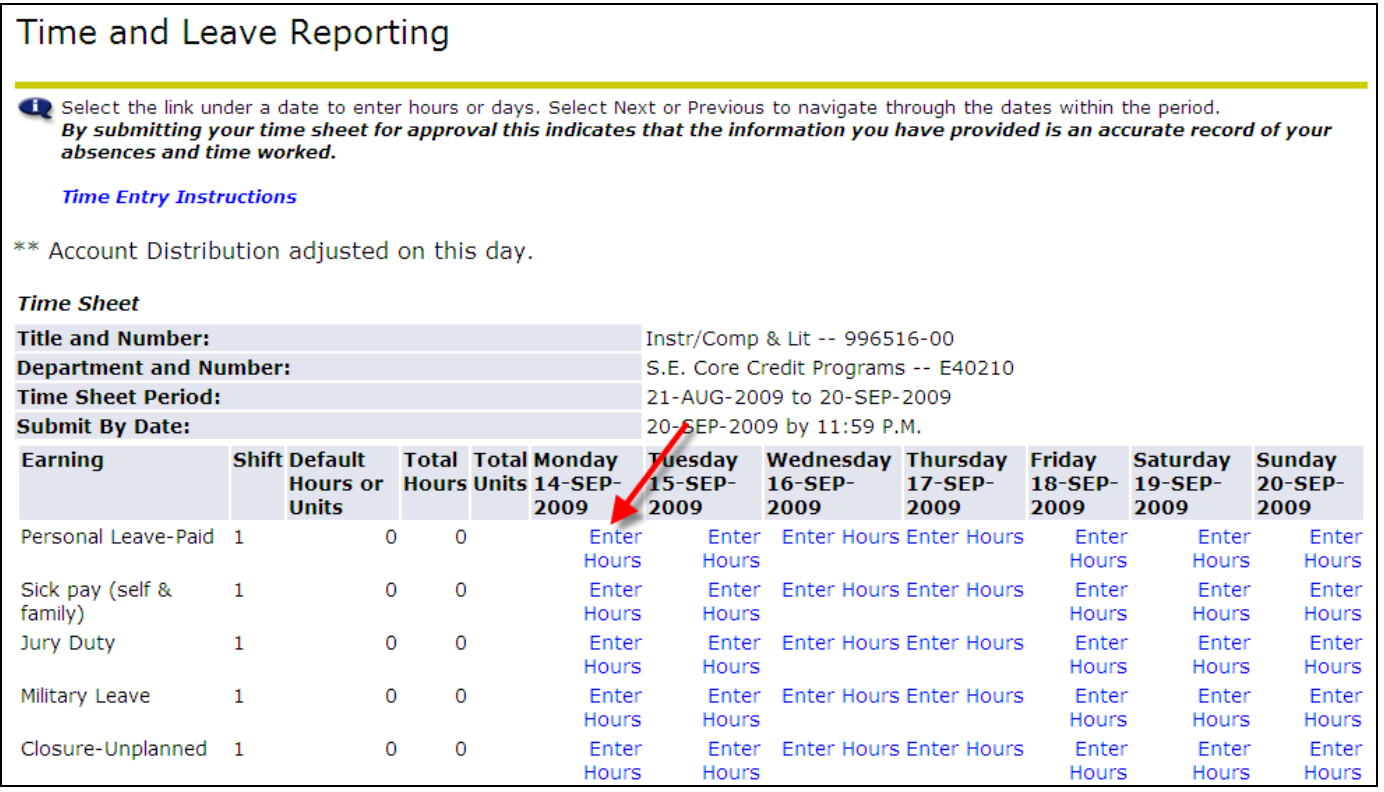

5. Enter the number of hours for that leave on that date.

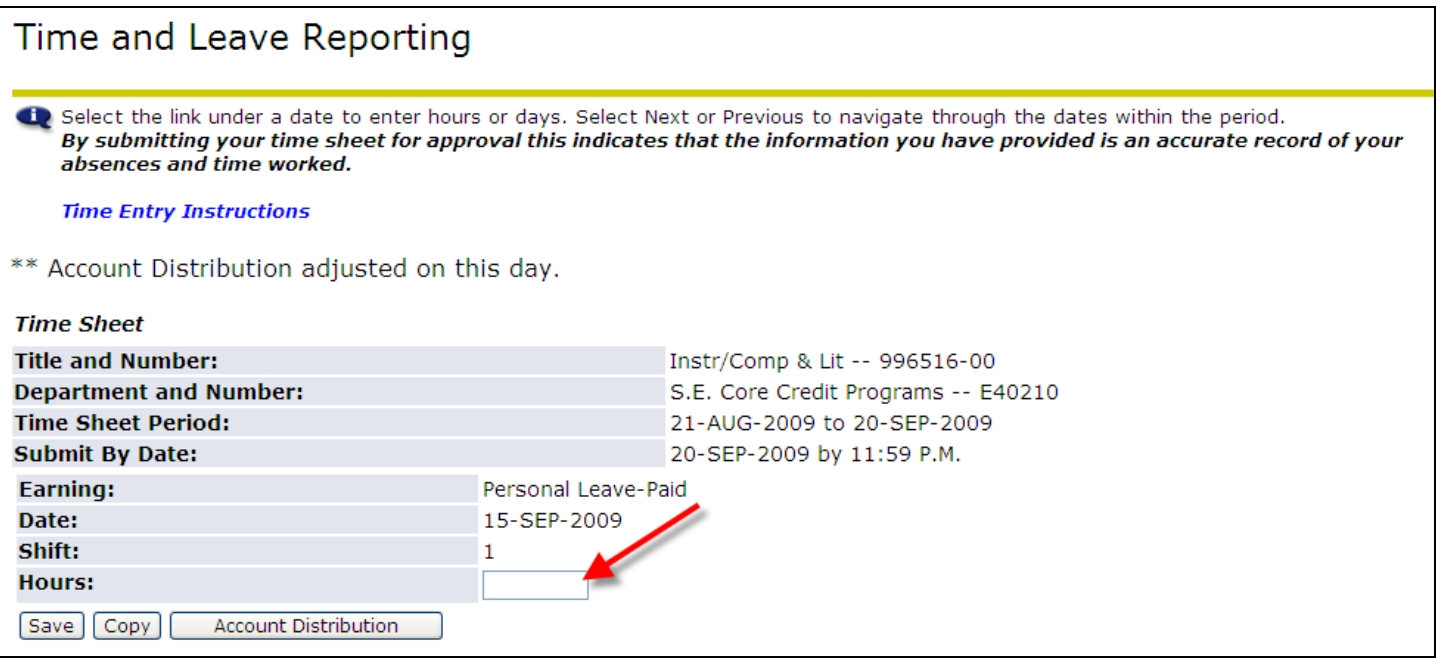

6. Click the **Save** button. NOTE: The screen will stay on this leave type until you select a different one.

7. After entering your leave time, select one of the following buttons at the bottom of the time sheet to continue:

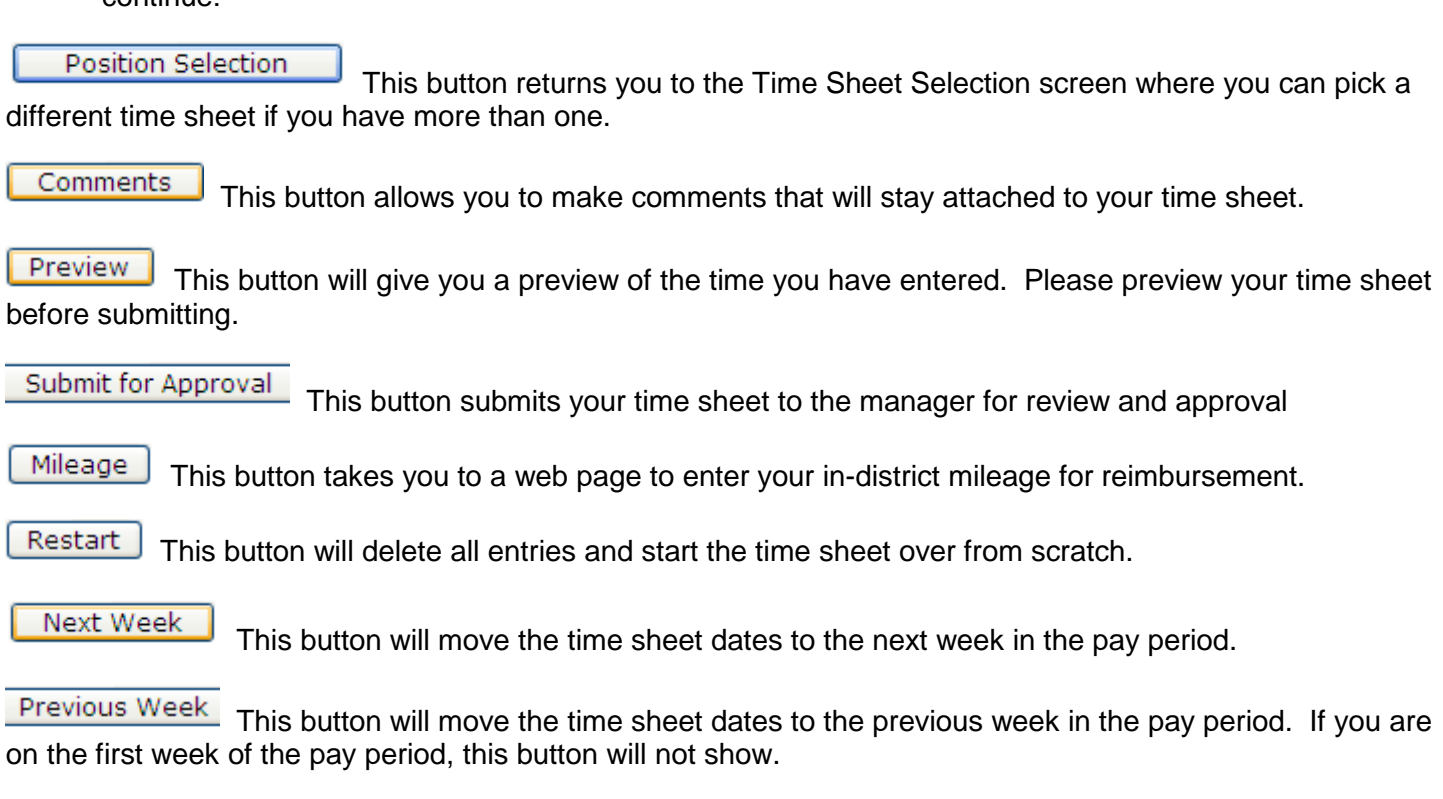

## **Exiting:**

To exit the time sheet and return to MyPCC, click on the located in the upper left corner of your screen.

OR

**Employee Services** You can click the tabs across the top to the top to go to a Banweb menu.

# **Changing Time Sheet**

If the time period is still open, you can make changes to your time sheet before submitting for approval or if the time sheet has been returned to you for correction.

## *Delete or change time entered:*

1. Click on the number of hours entered under the day you want to change/delete

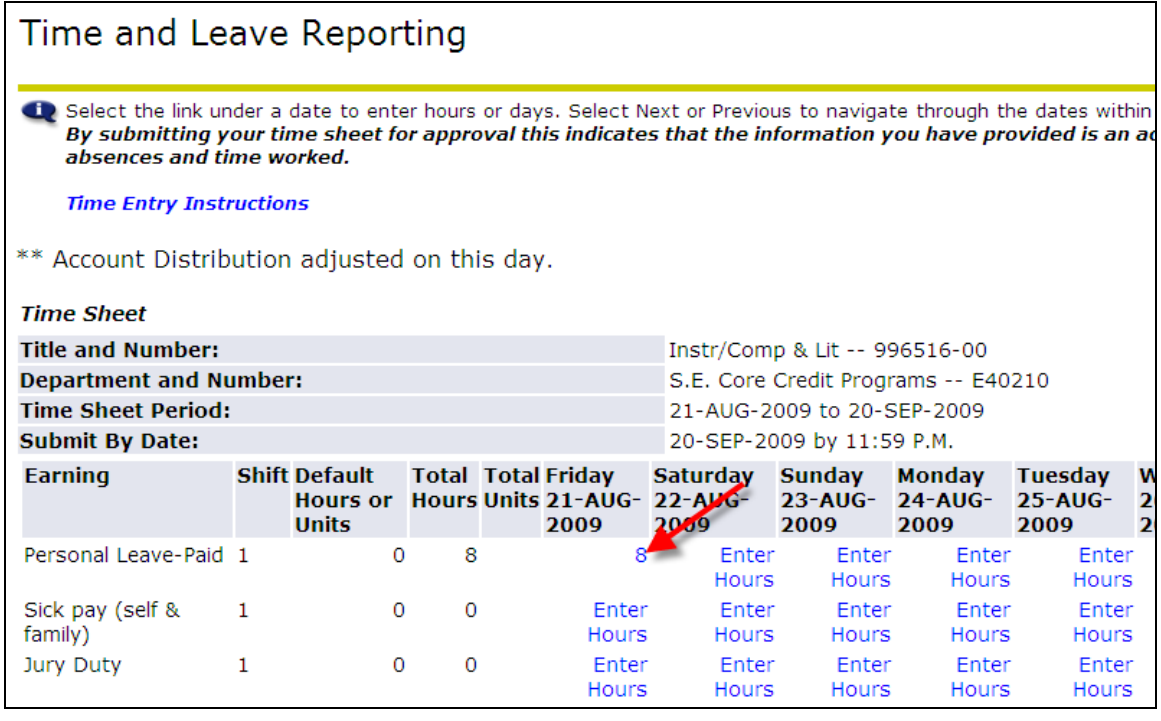

2. Remove or change the hours entered and click **Save** 

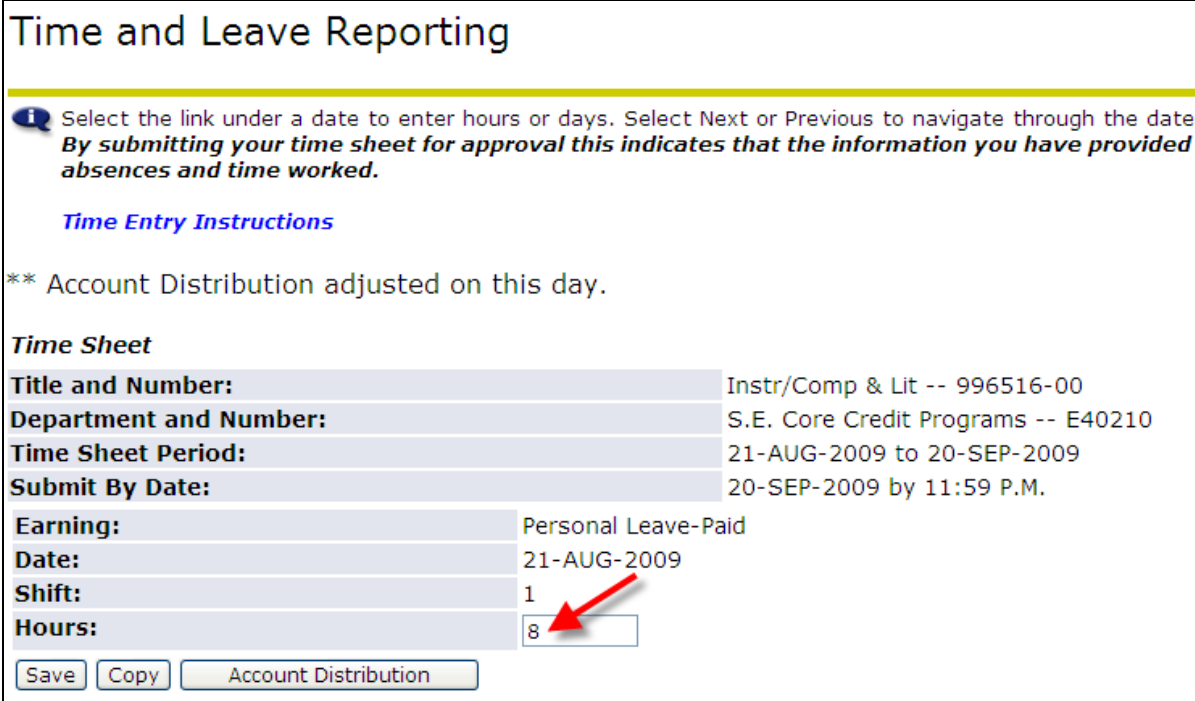

3. The hours are now updated or gone back to "Enter Hours".

.

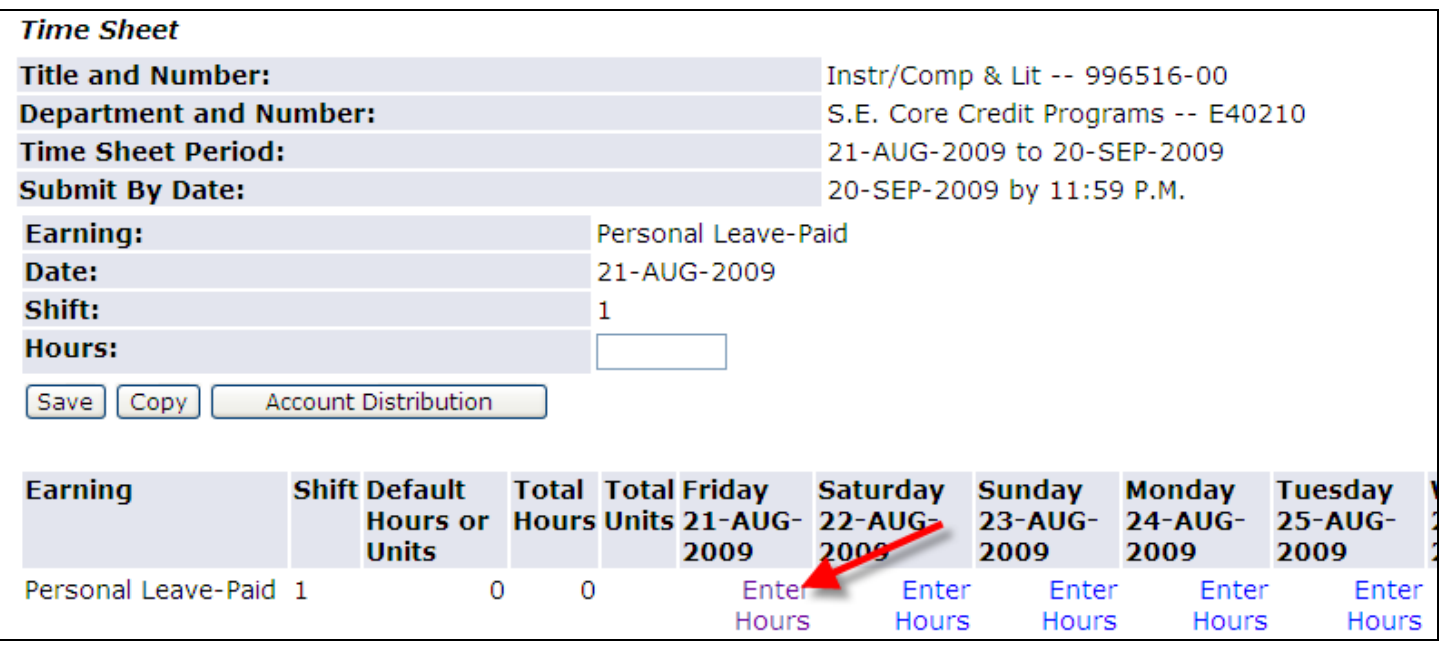

# **Submitting Your Time Sheet for Approval**

When you have finished entering your leave time and/or mileage for the pay period, click on the **Preview** 

button to review the information entered for the entire pay period. Click on the **Frevious Menu** to return to the previous screen and make any necessary corrections.

When your time sheet is complete and accurate for the entire pay period, click the **Submit for Approval** button. Once submitted, you can no longer enter time for this pay cycle, unless your manager returns the time sheet to you for correction.

Check the message at the top to ensure the time sheet was submitted successfully.

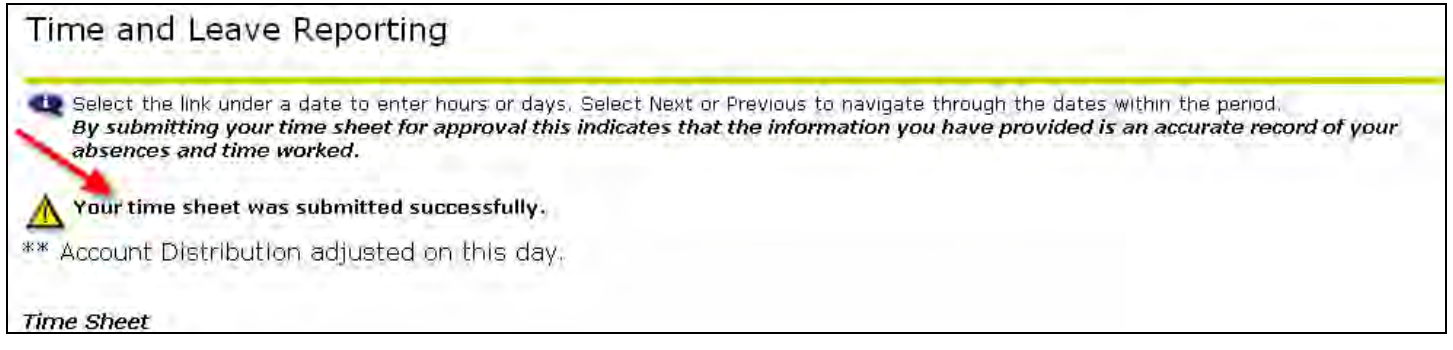

Your time sheet will be sent electronically to your manager for approval. Time sheets must be submitted by the last day of the pay period.

# **Time Sheet Errors**

Error: Time Transaction Already Exists

Action:

• This occurs when the browser "Back" button is used. Go to a menu and select the time sheet again.

Error: Submit Not Allowed

Action:

• This occurs when the Submit for Approval button is double-clicked. No Action Required.

Error: You have no records available at this time. Please contact your Payroll Administrator if you have questions.

Action:

• Call Julie Kinney at 503-978-5871

For additional assistance, contact Julie Kinney at (503) 978-5871 or [jkinney@pcc.edu](mailto:jkinney@pcc.edu)

## **Mileage**

If you have driven your personal vehicle for PCC business (not to/from work), enter your mileage for reimbursement.

1. Click on the  $\boxed{\frac{\text{Mileage}}{\text{bottom}}}$  button at the bottom of the page.

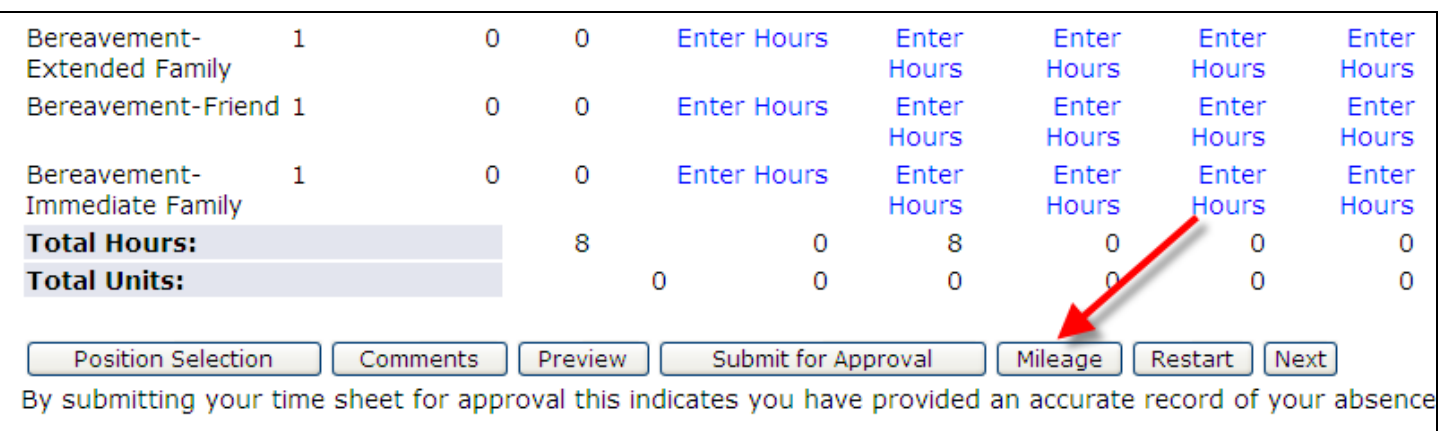

- 2. Enter mileage information:
	- a. Travel Dates: The format needs to be exactly MM/DD/YYYY. i.e. 05/01/2009 If travel is for more than one day, use the TAF – Travel Authorization Form.
	- b. From Where: Describe where you are traveled from i.e. SY
	- c. To Where: Describe where you traveled to. i.e. RC
	- d. Miles: Enter the number of miles for the trip
	- e. Purpose: Provide a brief describe of the purpose of the travel

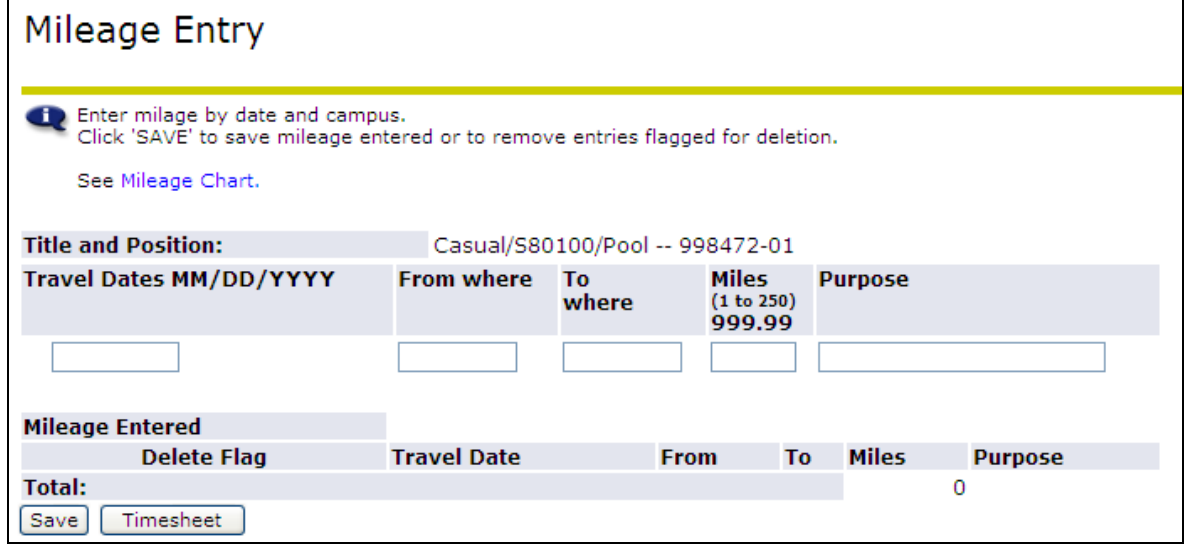

3. Click the  $\sqrt{\frac{Save}{S}}$  button. The mileage entered will show below.

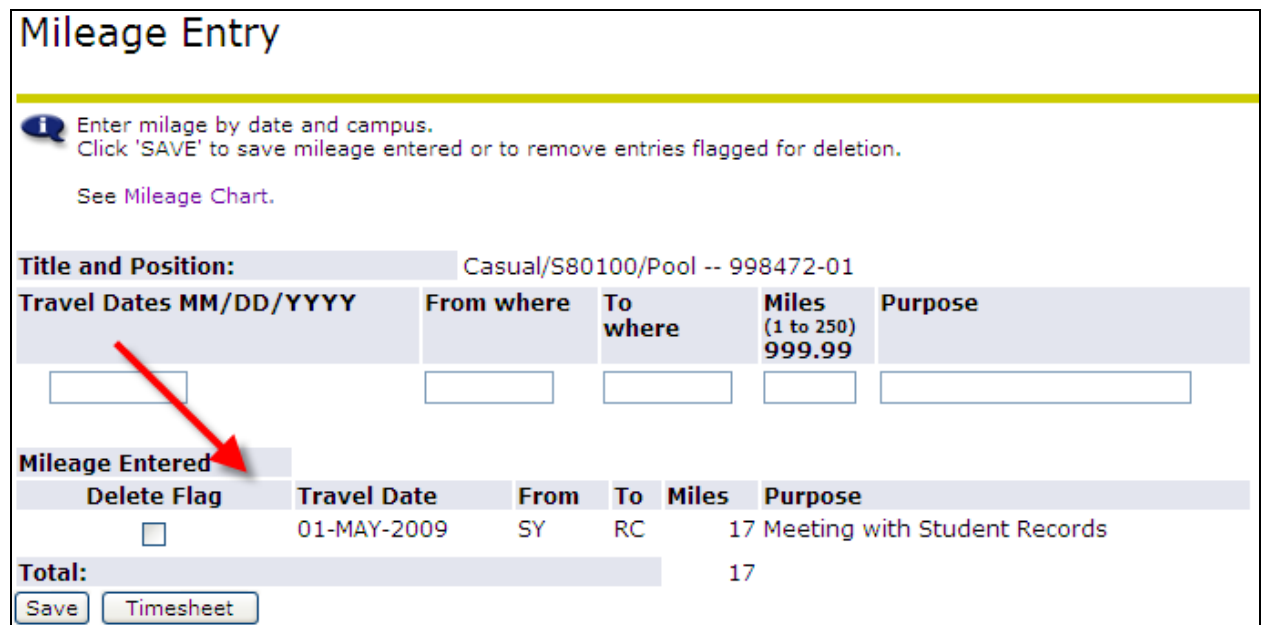

4. You are now ready to enter another mileage records or click **Timesheet** to return to your time sheet.

### **Delete Flag**

- 5. If a mileage record is incorrect, click the  $\Box$  box next to the record and click  $\boxed{\text{Save}}$ . Reenter the record, if necessary.
	-